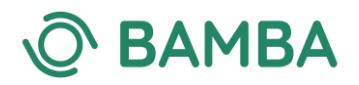

# **How to Make Your Renewal Application: A Step-By-Step Guide**

#### To make your renewal application you will need:

- Details of your mindfulness teaching work, supervision, retreat and CPD activity for the previous 12 months
- Your Supervisor Statement
- Your up-to-date mindfulness insurance policy document or confirmation of insurance from your workplace (as an email or a letter)
- The email associated with your membership
- Your password
- A method of payment

NB: Our accepted file types: doc, docx, jpg, png, pdf. PDF documents are preferred. Max file size: 256 MB. **Please do not upload .pages files**

## **Step 1: Logging into the Site**

To log into the website, you will need the email address associated with your registration and a password.

If this is the first time you are logging in, you will need to create a new password.

To do this, go to the sign in page **[www.bamba.org.uk/login](http://www.bamba.org.uk/login)** and tap **'Forgot your password?'.** 

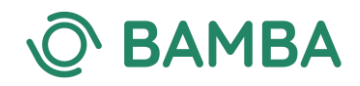

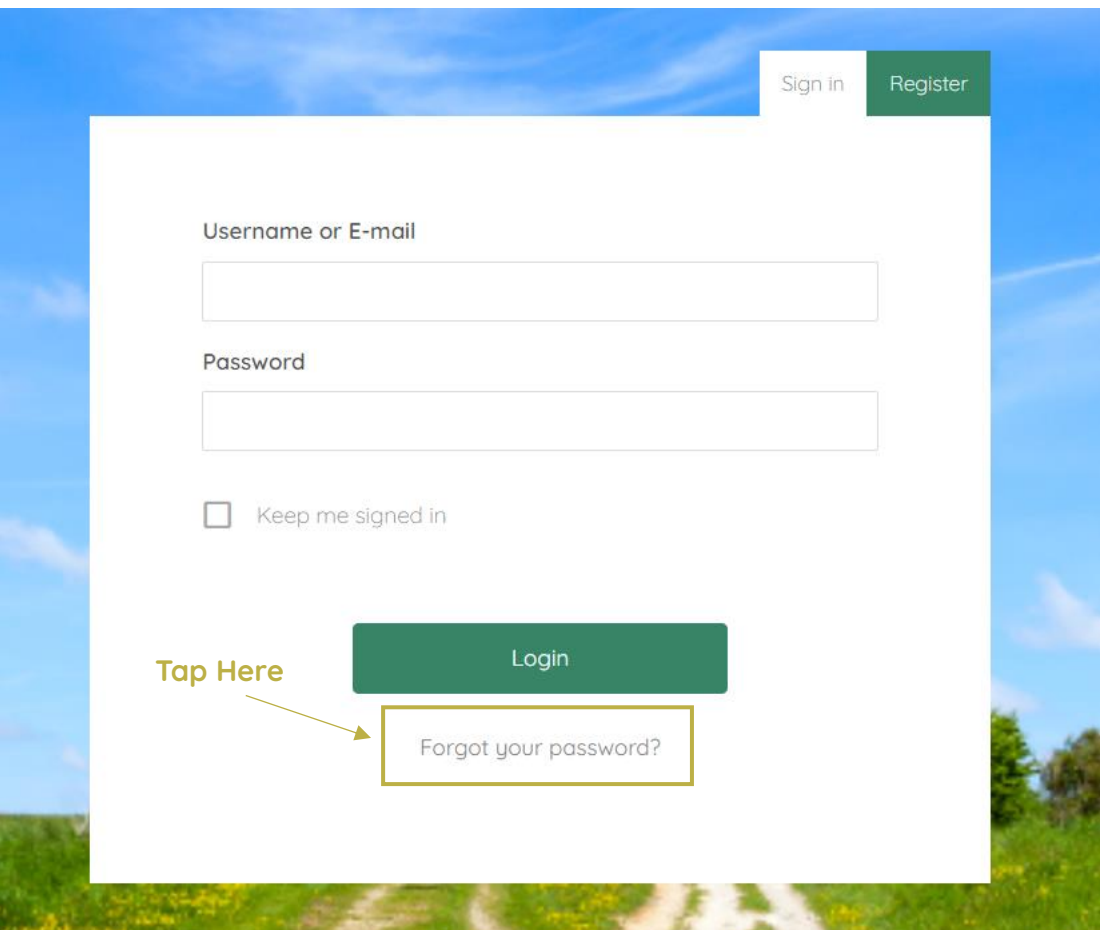

You will then be directed to the password reset page.

Enter your email address, tap **'Reset Password'** and follow the instructions on the email which will be sent to your inbox.

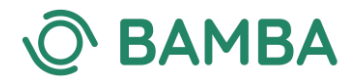

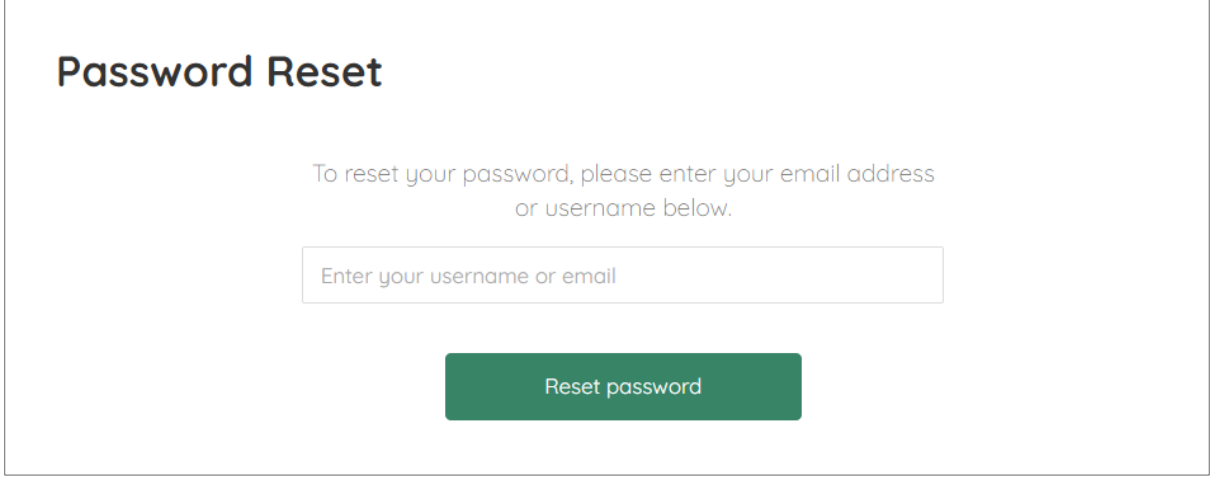

Once you have reset your password, ensure you keep it safe as you will need it every time you need to log in to the website.

## **Step 2: Accessing Your Member Area**

Once you have logged in to the website, you can find your member area by clicking on the small thumbnail graphic to the right of 'logout'.

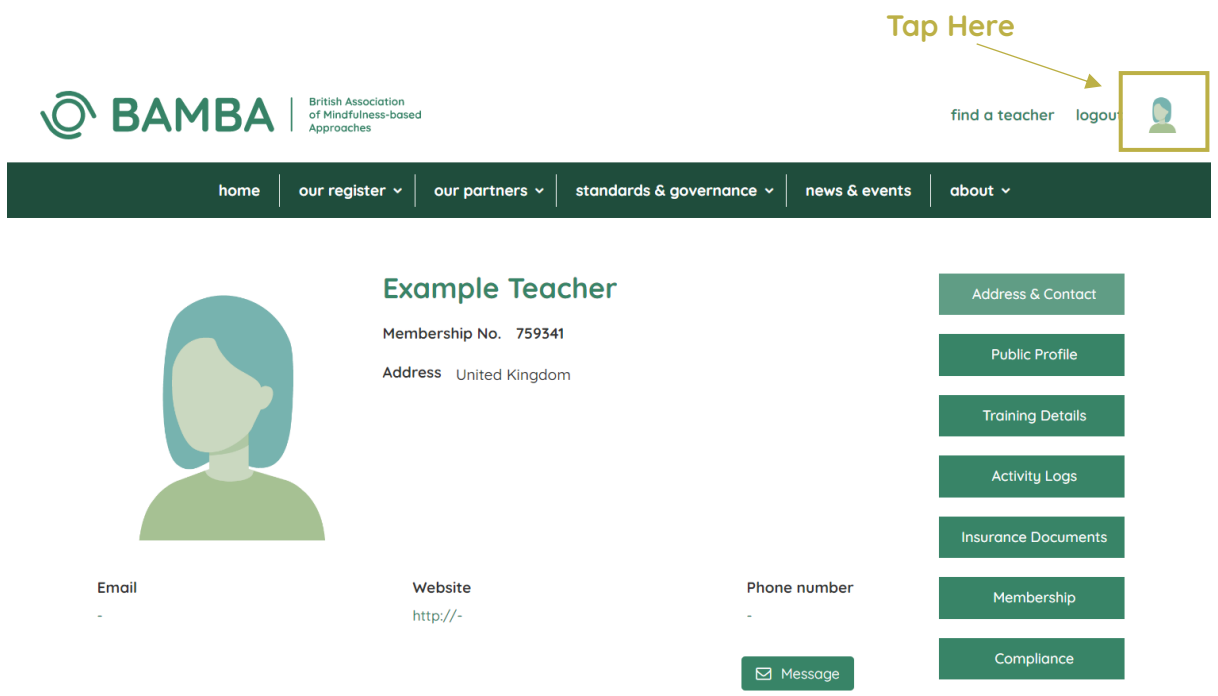

Here, you will find all of your member information:

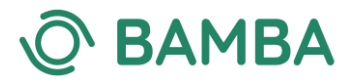

- Address & Contact
- Public Profile
- Training Details
- Activity Logs
- Insurance Documents
- Membership
- Compliance

# **Step 3: Updating Your Activity Logs - Teaching**

Your member area is available to you to keep your details and mindfulness activity including teaching, supervision, retreat and CPD activity up-to-date.

It replaces the previous 'Activity Log' word document and we encourage you to use this space as a record of your activity throughout the year.

In order to make your renewal application, you will need to ensure your teaching. supervision, retreat and CPD activity for the previous 12 months is up-to-date.

NB. For your renewal, you do not need to add any information to the 'Training Details' section. This section is for new member applications or for members with an active membership to add a new Mindfulness-Based Programme (MBP) to their listing.

To update your mindfulness activity, tap the **'Activity Logs'** button on the right-handside of the screen:

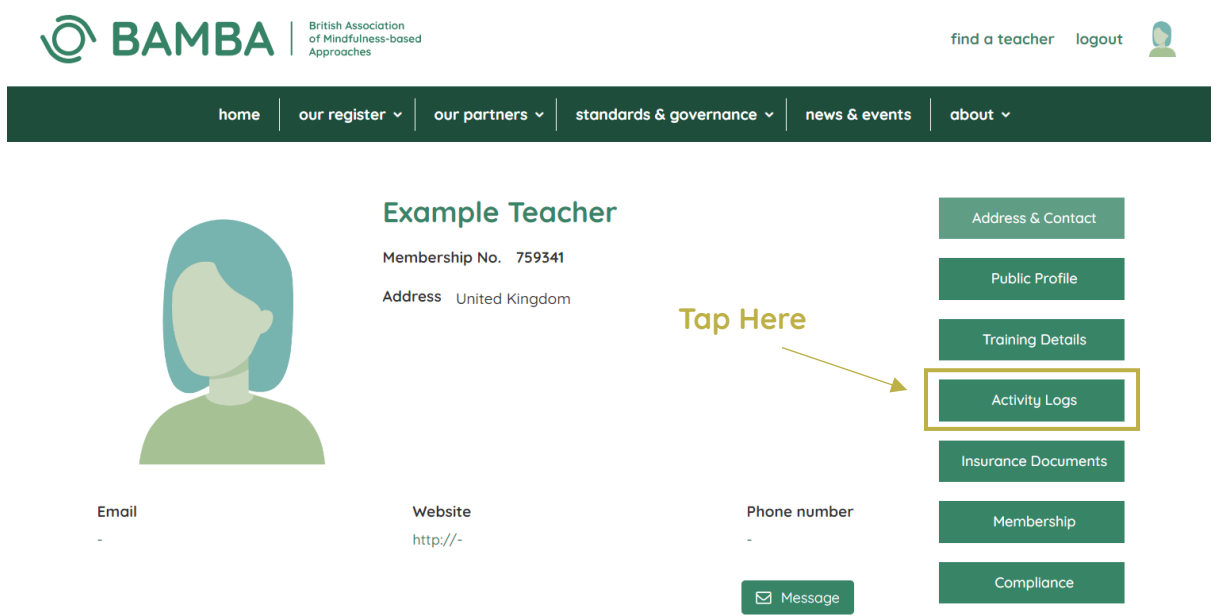

Add your teaching information by tapping **'Add Entry'** and completing the information on the pop-up form, summarising your 'with people' mindfulness work including:

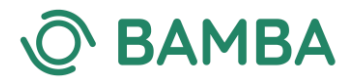

- The type of work (teaching, training, supervising or 'other')
- The details of the teaching
- The supervisor for this aspect of your work
- Details of your most recent mindfulness work, if you haven't carried out any in the last 12 months
- Any other details

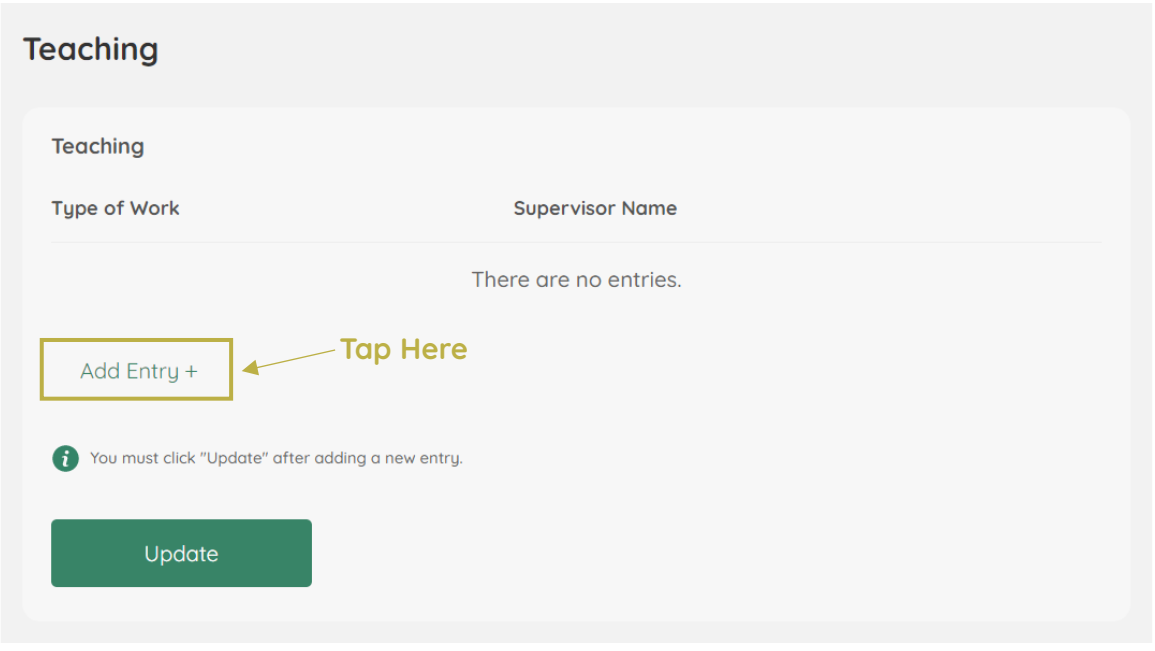

Once completed, tap **'Add Entry'** in the pop-up form and then the green **'Update'** button after each entry.

**NB. It is important to add 'Update' after each entry to ensure the information is retained.**

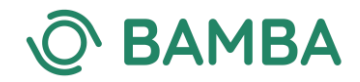

Please summarise your 'with people' mindfulness work that you delivered during the past year.

This includes any mindfulness work that involves face to face or online contact with people, such as training, teaching, supervising, etc., but does not include, for example, writing, which could be entered in the CPD log. It doesn't include attending peer supervision, even though you might be supervising for part of it - that belongs in the supervision log.

You may remain on the register during breaks in teaching of up to 3 years so long as the CPD, retreat and supervision requirements are met.

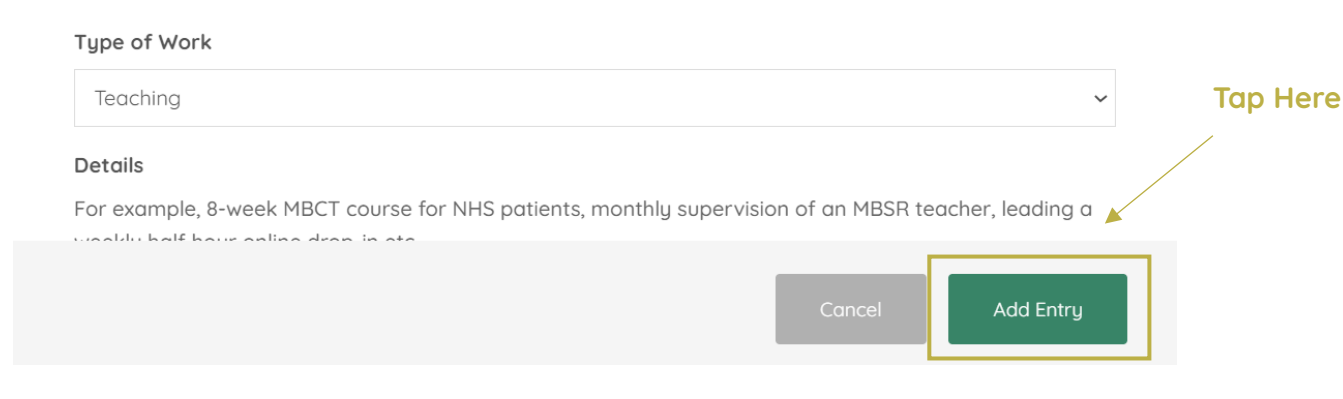

Complete this step for all types of mindfulness work you would like to include on your renewal application.

When you have finished adding all entries, tap **'Update'** again before you move onto the next section.

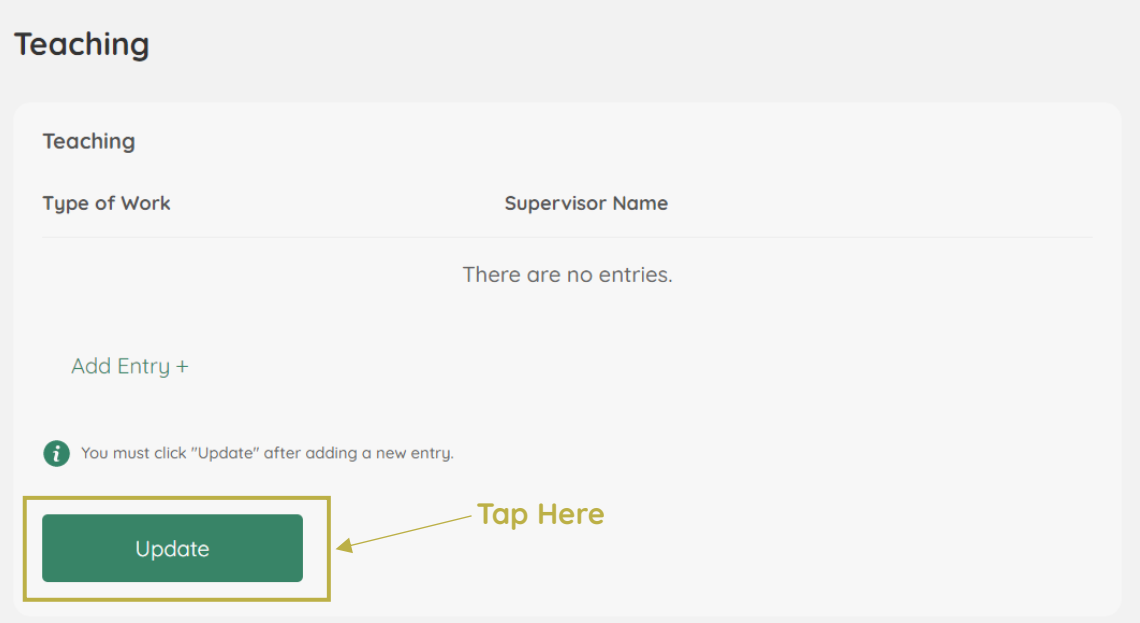

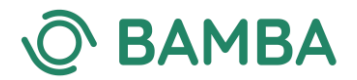

# **Step 4: Updating Your Activity Log – Supervisor/s**

Follow the same process as Step 3 to complete the Supervisor/s section of your Activity Logs including:

- Supervisor Name
- Whether they are BAMBA-Registered (tick box)
- Supervisor Email
- Supervisor Statement (noting accepted file types)

#### **NB: The section 'Additional Supervision Within the Last 12 Months' relates to new applications only.**

- Mindfulness-Based Programme (MBP) or other mindfulness work that was the focus of the supervision
- Dates of the session/s
- Duration of session/s
- Type (individual / group)

Please ensure you tap the green **'Update'** button after each entry and again before moving onto the next section.

# **Step 5: Updating Your Activity Logs – Retreat Logs**

Follow the same process as Steps 3 and 4 to complete the Retreats Log section of your Activity Logs including:

- Start Date
- Total number of Days
- Retreat Name
- Teacher/s Name
- Organisation
- Teaching method (online / In-Person)

There is also a section available to include any other information around retreats to support your application (for example, if your retreat was self-quided):

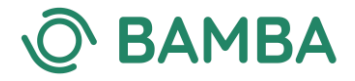

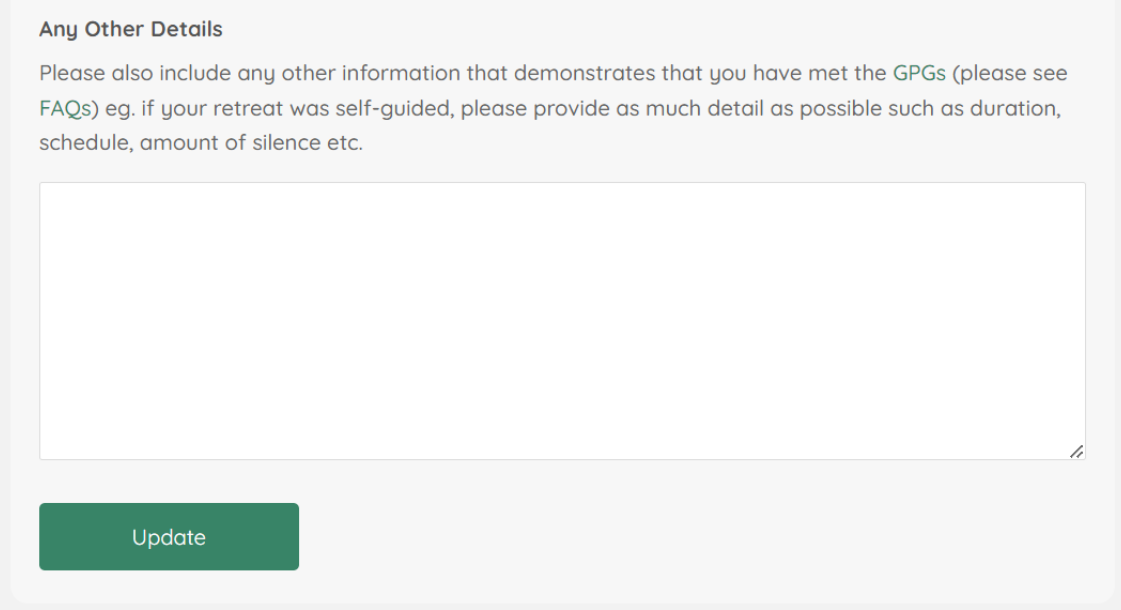

Please ensure you tap the green **'Update'** button after each entry and again before moving onto the next section.

## **Step 6: Updating Your Activity Logs – CPD**

Follow the same process as Steps 3, 4 & 5 to complete the CPD section of your Activity Logs including:

- Date
- Description
- Hours
- Details

Please ensure you tap the green **'Update'** button after each entry and again before moving onto the next section.

### **Step 7: Uploading Your Insurance Documents**

Once you have completed the Activity Logs, tap the **'Insurance Documents'** button on the right-hand-side of the screen:

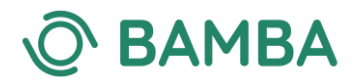

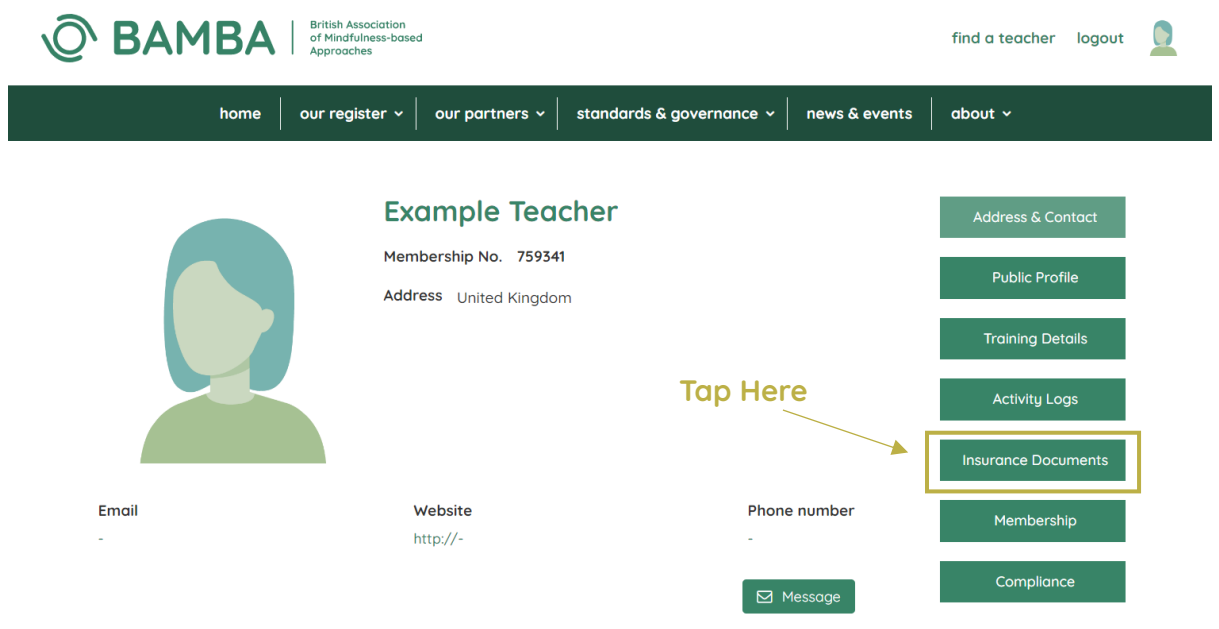

Please ensure you have read the information provided then tap **'Add Entry'** to upload your insurance documents in the pop-up screen.

Once uploaded, tap **'Add Entry'** again. Then tap the green **'Update'** button to complete this section.

# **Step 8: Completing Your Renewal Application and Making Payment**

Once you have completed the Activity Logs and the Insurance Document sections, you're ready to finalise your application and renew your membership:

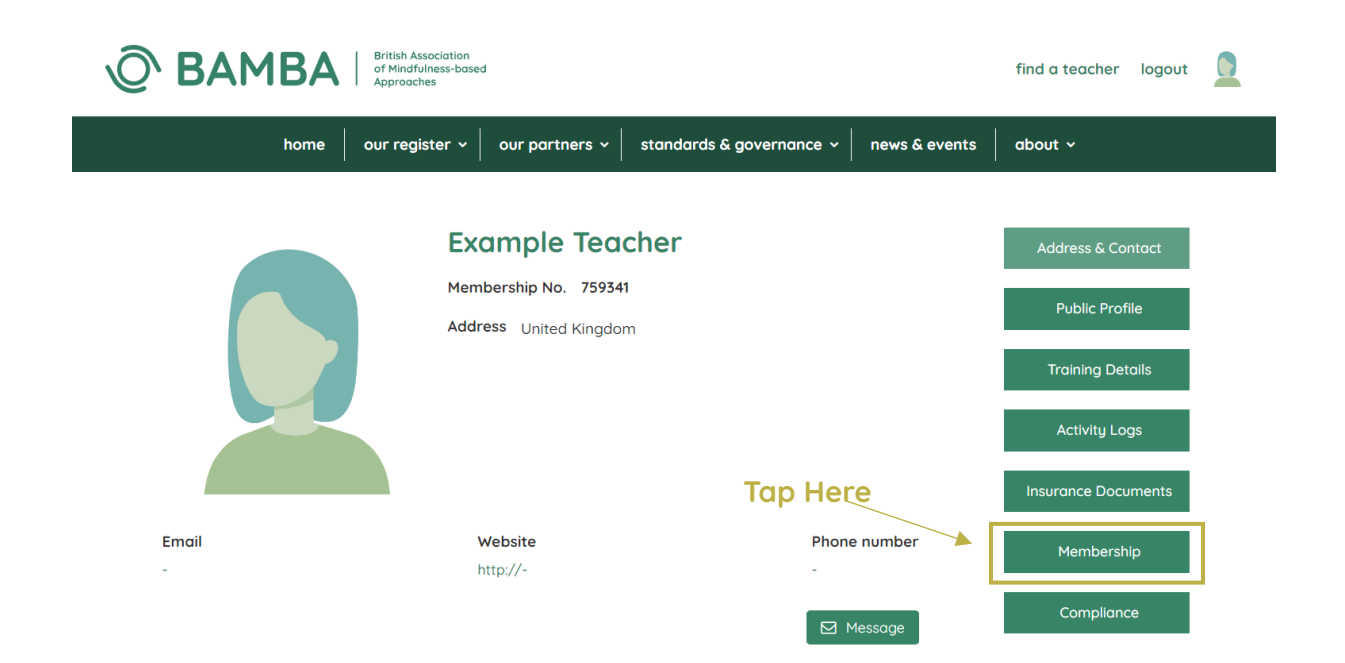

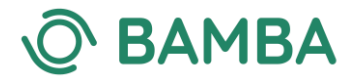

Tap the **'Membership'** button on the right-hand-side of the screen.

Under 'Your Subscription Has Expired', tap the green button **'Renew Subscription'**

You will then be asked to confirm that you have updated all sections of your profile. Tick all of the boxes and tap **'Next'**

You will then be asked to confirm your compliance with the Good Practice Guidelines, that you are fully insured and that you have read, understood and agree to BAMBA's Privacy Policy and the processing of your data. Confirm by ticking all of the boxes, then tap **'Next'.**

Tick the application price box and tap **'Next'**

You will then be able to enter your payment details and complete the application.

**If, at any point, you require assistance with your renewal application, you can tap the green 'Message' box to send an email to the administrator:**

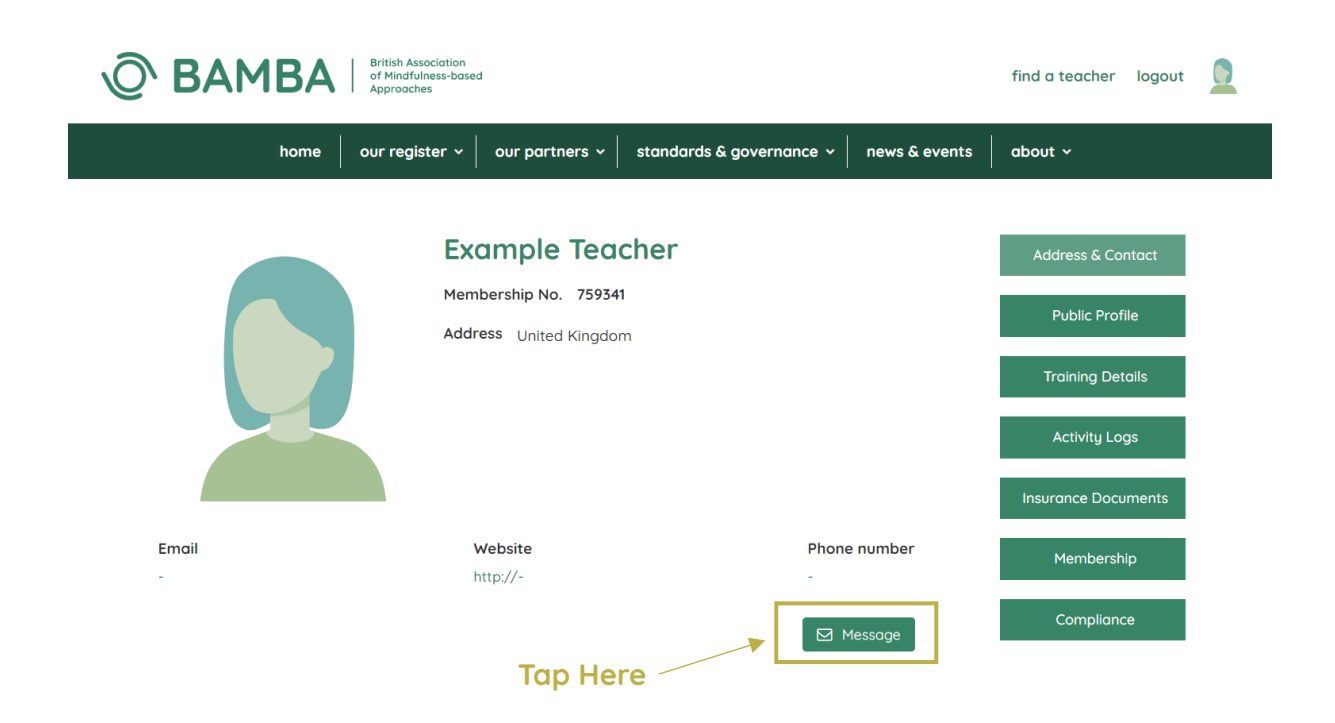